## **Posting a RATC Hike in Meetup**

- **1. Pull up Meetup. Navigate to the RATC Meetup Group page.**
- **2. Click on "Create event".**

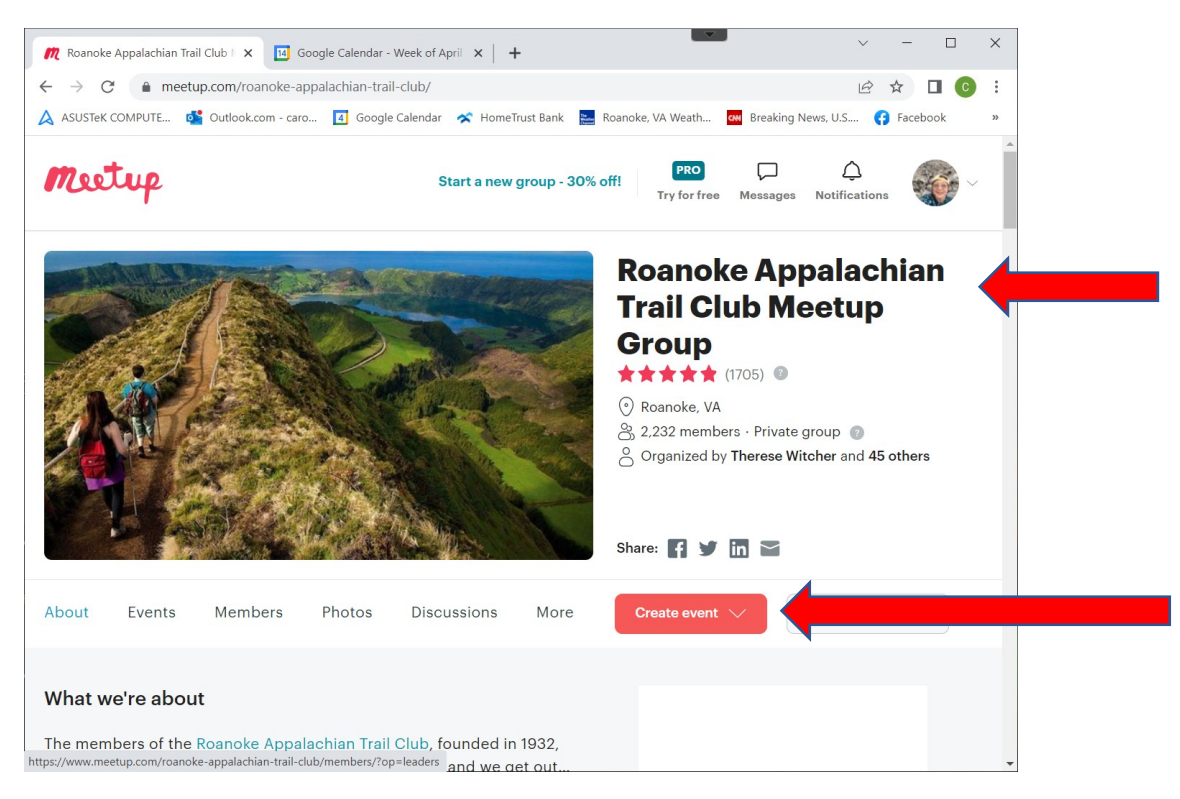

3. **NOTE** that it may bring up the new event in the middle of the page! Scroll back up to the top.

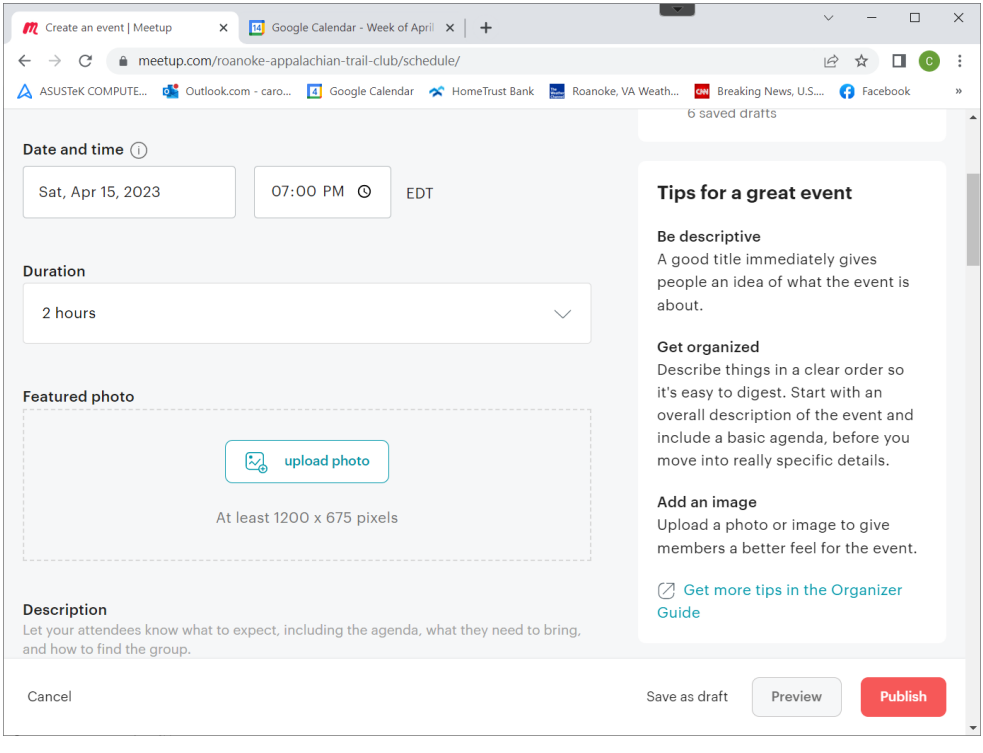

4. Enter the basic information – descriptive title, date, time, duration, etc. Overestimate the duration a little – people will be happier getting off the trail a little early rather than risk running late for something else.

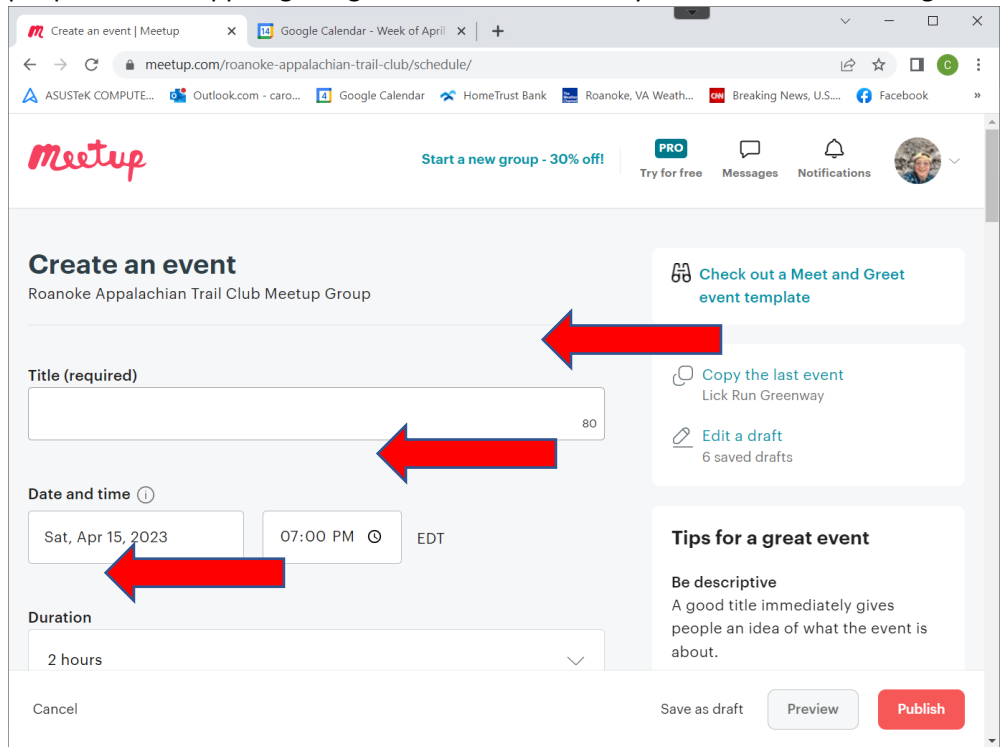

5. Scroll down and enter a description for your hike. Include the length, difficulty, type of terrain, and anything special about this hike such as creek crossings or shuttle arrangements. It's also helpful if you specify whether leashed dogs are welcome on this hike.

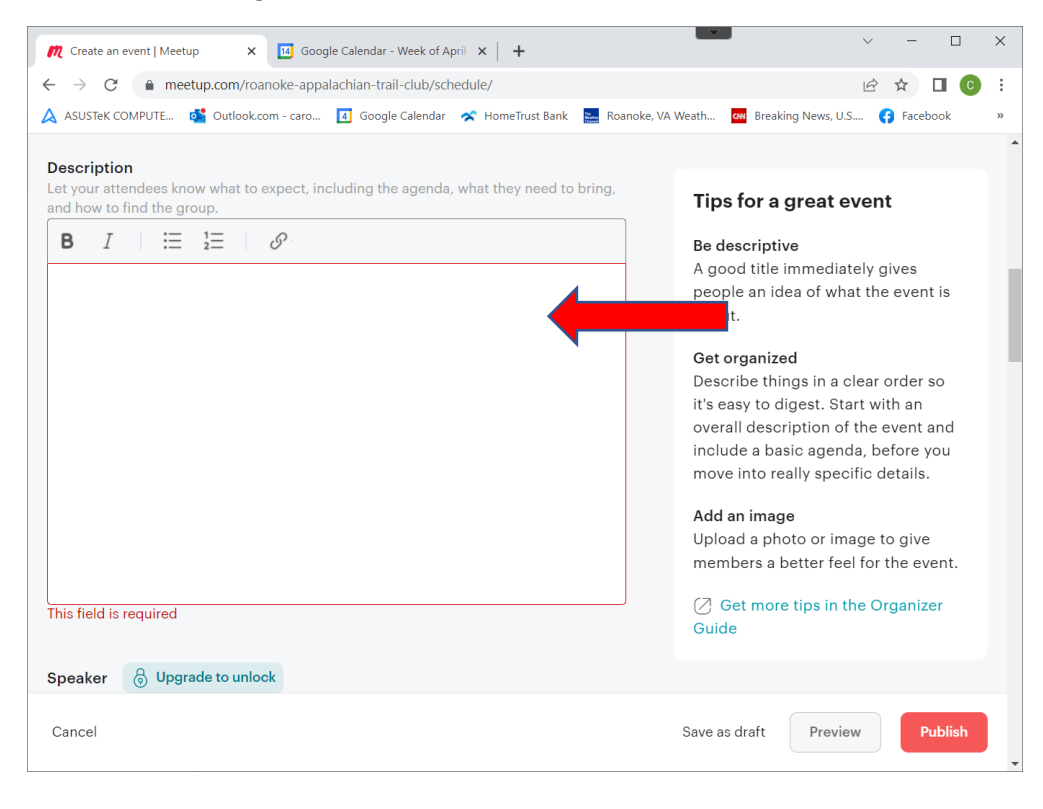

6. Scroll down a bit more. Select appropriate topics. Add the **meeting place** for your hike as the venue. **Doublecheck** that the meeting place pulls up correctly in Google Maps.

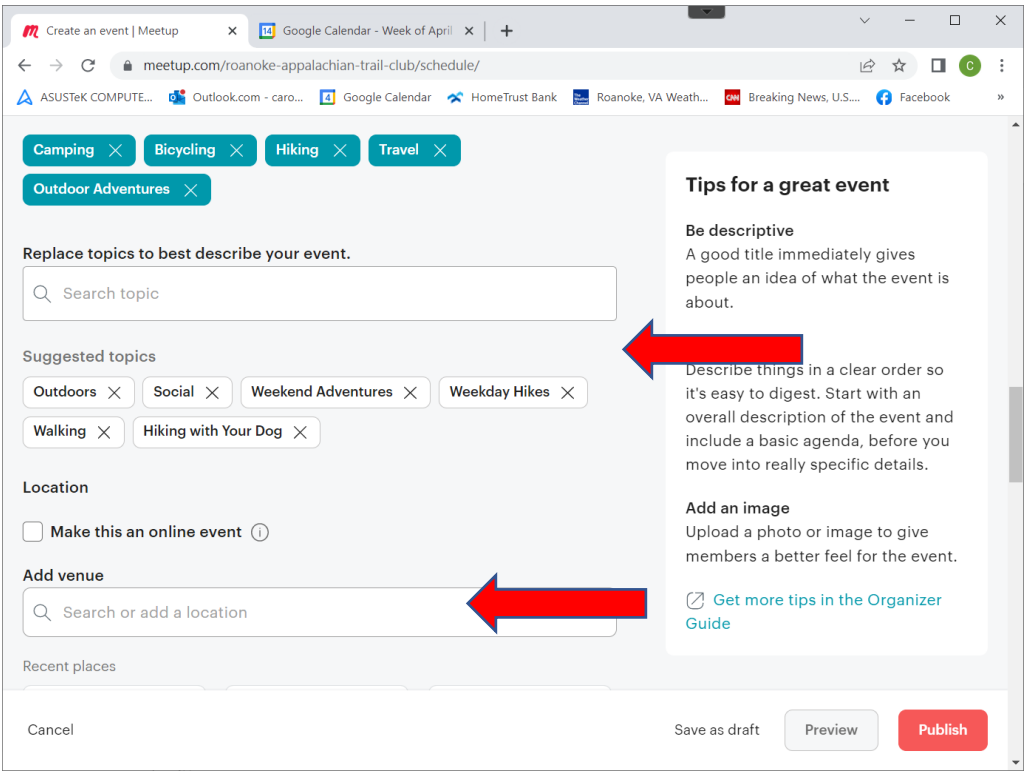

7. Scroll down to the Optional Settings. **Toggle on** the Attendee Limit and specify the maximum for the group. **Toggle on** to Allow Guests and select 1 guest.

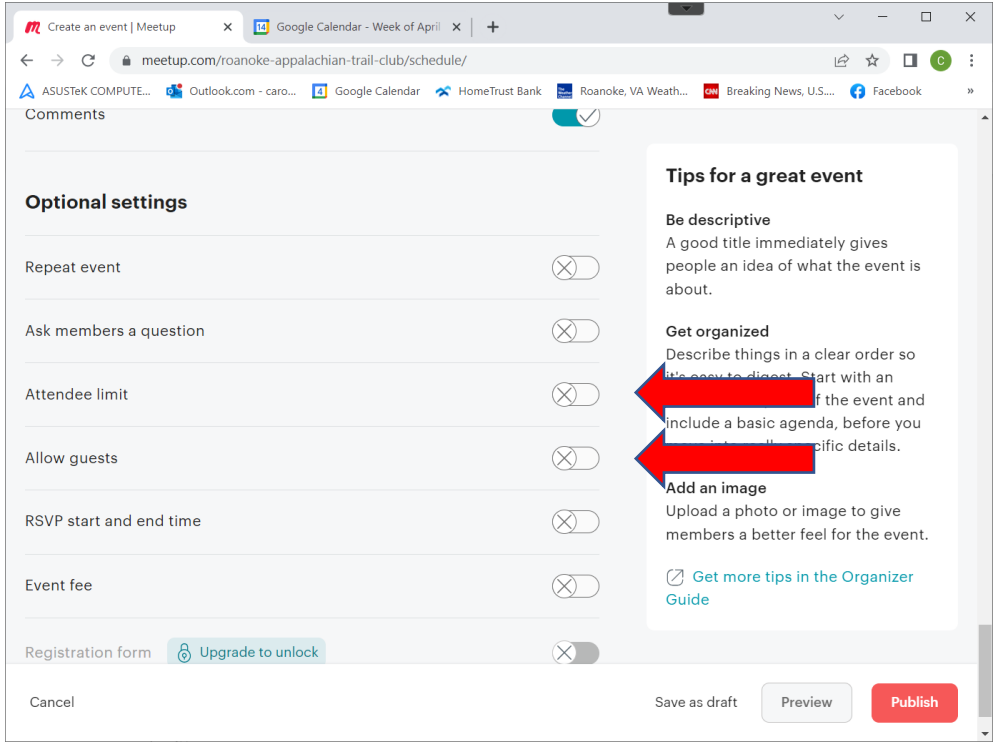

- 8. DOUBLE CHECK EVERYTHING. It's much, much easier to fix before you publish the hike!
- 9. **Publish** the hike and allow Meetup to notify members.
- 10. **PUT THE HIKE ON YOUR CALENDAR**. Meetup will add the hike to other attendees' calendars, but not to yours!